# **Guía de usuario para estudiantes de nuevo ingreso del Instituto de Estudios Superiores "Rosario Castellanos"**

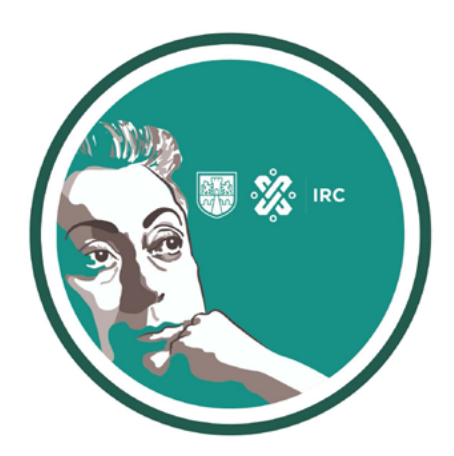

¡Bienvenido al Instituto de Estudios Superiores Rosario Castellanos!

<span id="page-1-0"></span>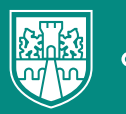

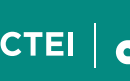

# **Introducción**

La presente guía tiene como propósito que los estudiantes de nuevo ingreso cuenten con información necesaria que les facilite el uso y manejo de las diversas herramientas que se encuentran a su disposición en el aula virtual.

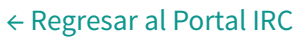

# **Índice**

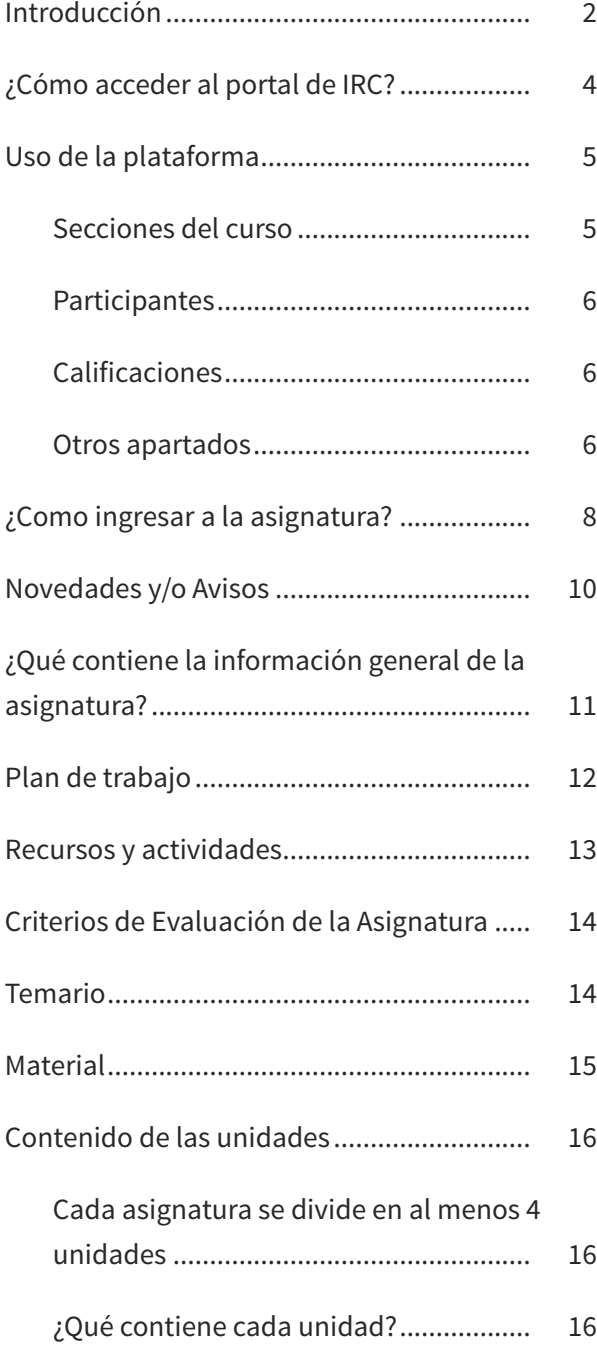

O GOBIERNO DE LA SECTEI | **OD INSTITUTO ROSARIO** 

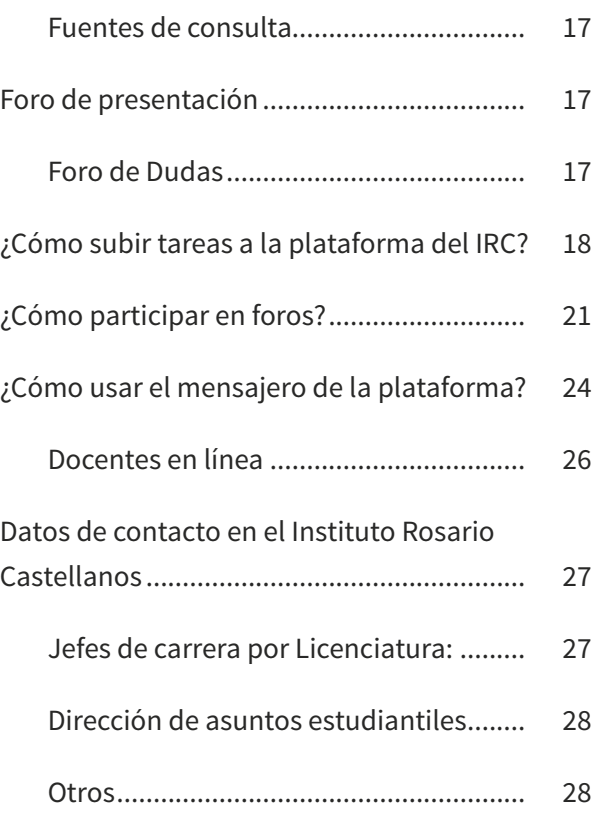

<span id="page-3-0"></span>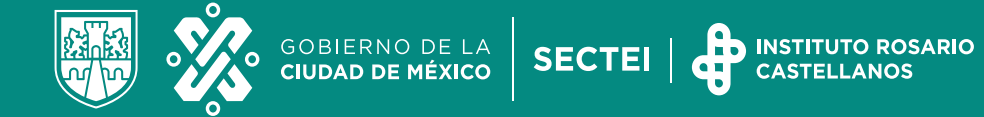

## **¿Cómo acceder al portal de IRC?**

1. Ingresa a la página del IRC:

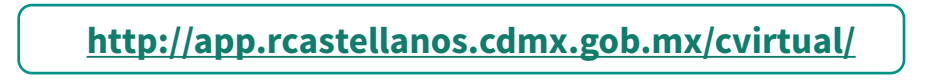

2. Da clic dentro del cuadro naranja.

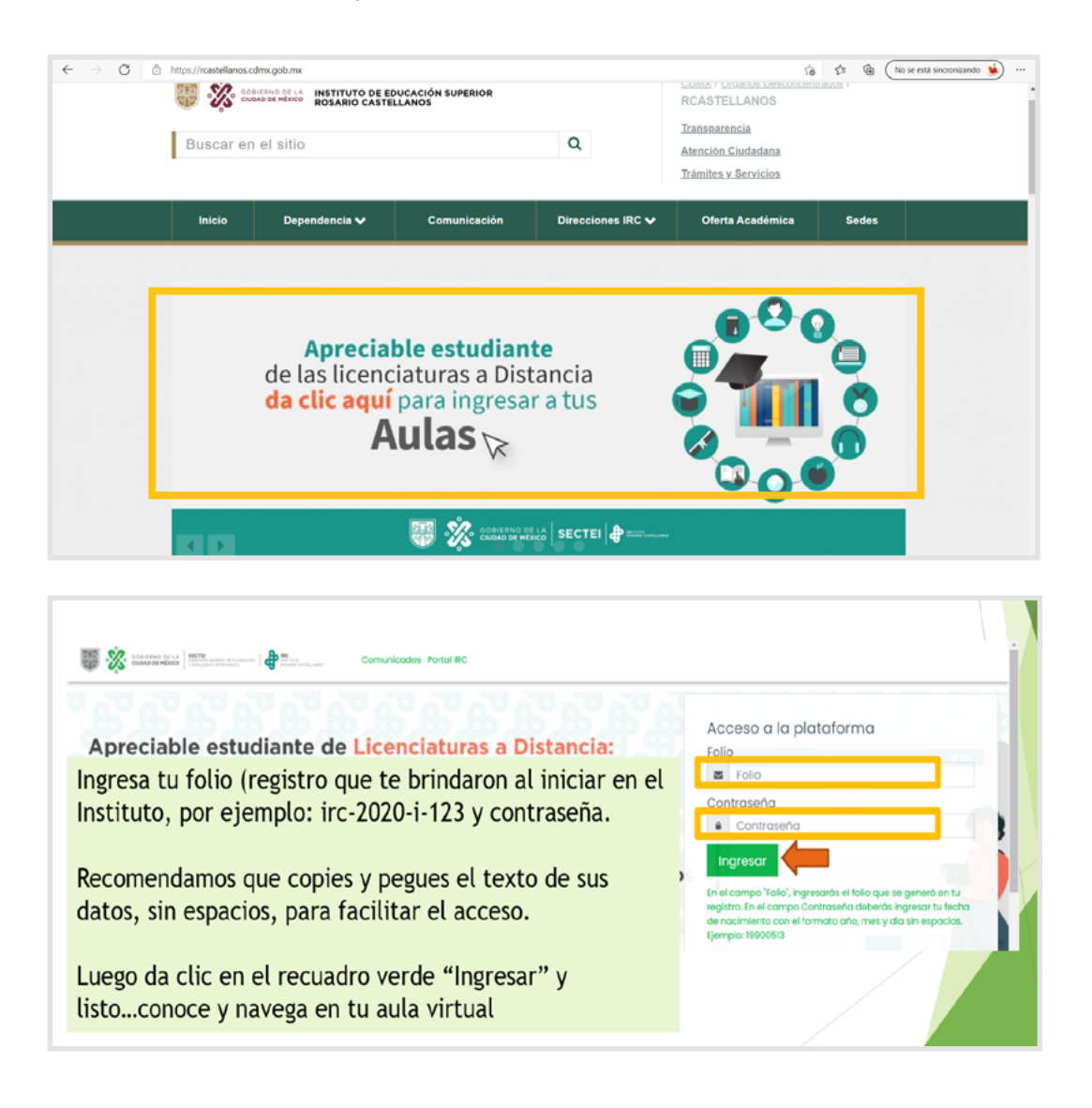

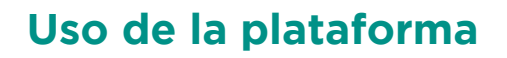

<span id="page-4-0"></span>GOBIERNO DE LA<br><mark>Ciudad de México</mark>

**SECTEI** 

Al ingresar, observaras un panel del lado izquierdo superior de tu pantalla, al dar clic se desplegarán las siguientes opciones, **da** clic en la etiqueta secciones del curso.

#### *Secciones del curso*

Observarás que se encuentra la información general de la asignatura, las unidades y los apartados de las actividades.

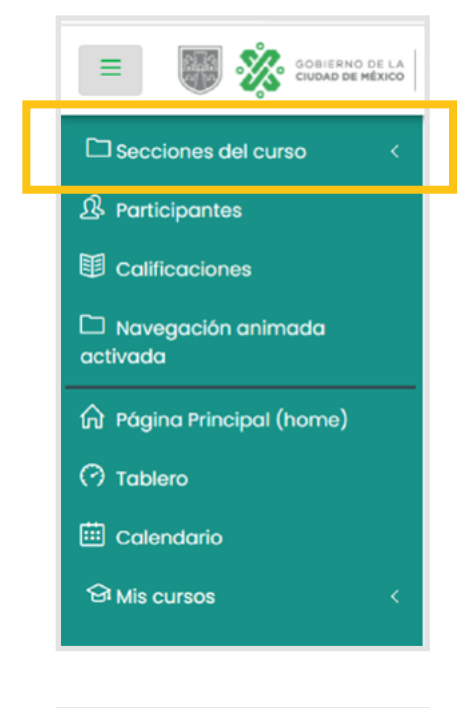

**INSTITUTO ROSARIO<br>CASTELLANOS** 

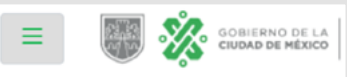

□ Secciones del curso

 $\Box$  Problema prototípico

Información General de la Asignatura

Unidad I: Concepto de Integral

Unidad 2: Integral Algebraica

Unidad 3: Métodos de Integración

Unidad 4: Integral de Riemann

 $\Box$  Evaluación Final

□ Fuentes de Consulta

<span id="page-5-0"></span>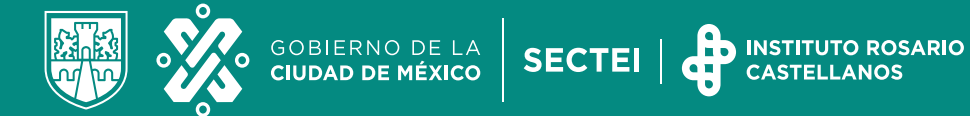

#### *Participantes*

En este apartado observarás quiénes son tus compañeros y tu docente en línea.

#### *Calificaciones*

En este apartado podrás consultar el puntaje obtenido en cada una de las actividades, y por tanto observarás tu calificación conforme avance el curso.

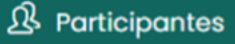

#### 围 calificaciones

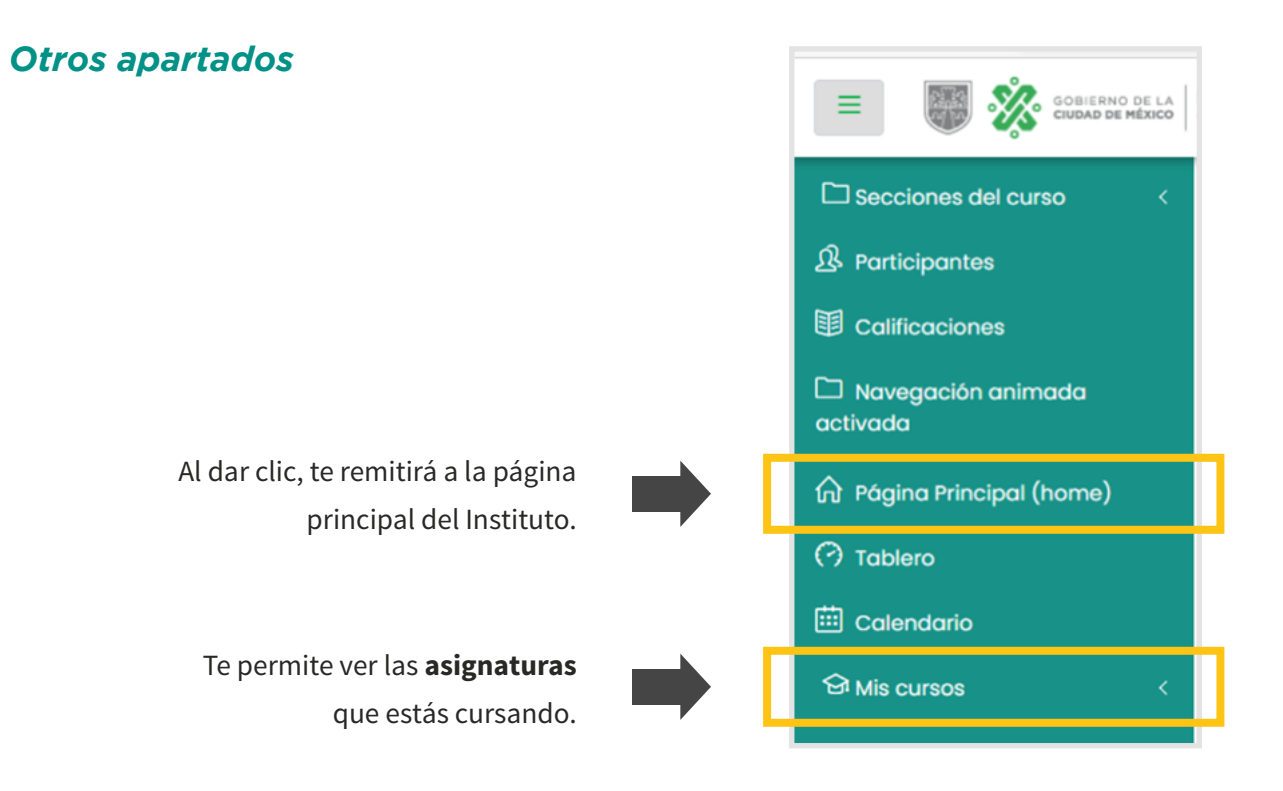

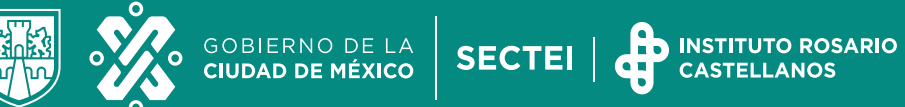

Comunicación en el aula

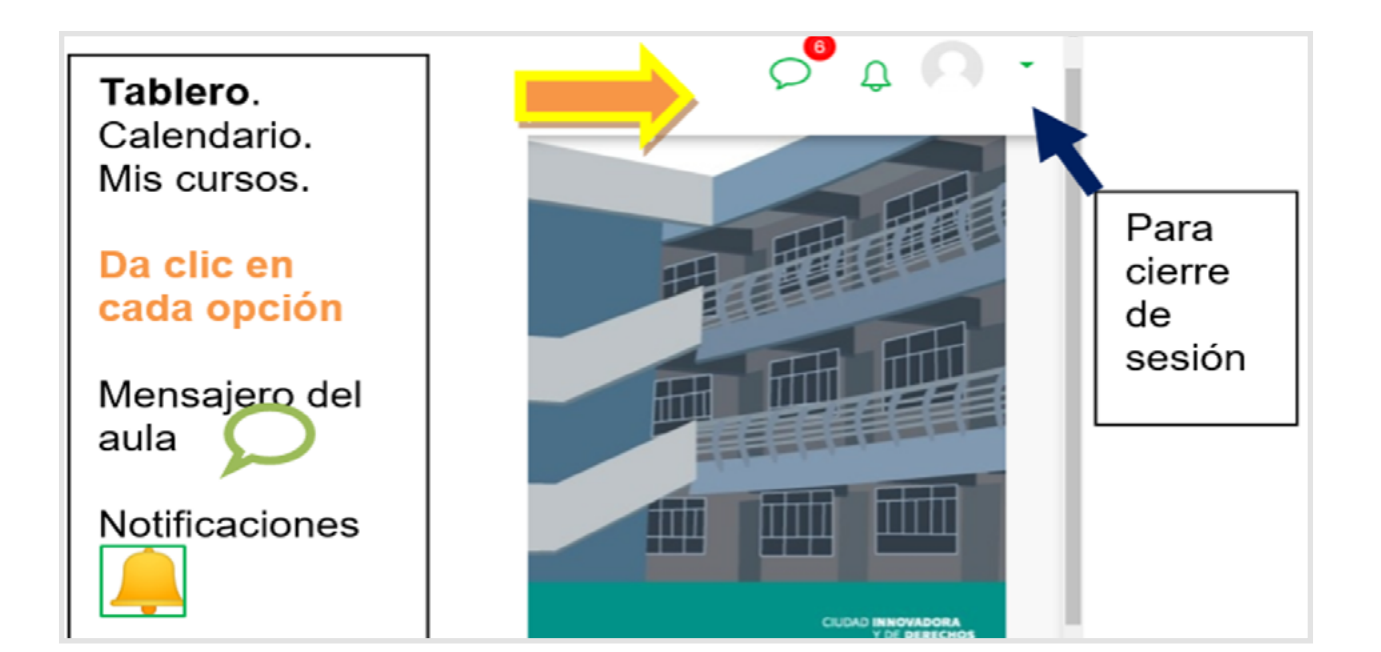

<span id="page-7-0"></span>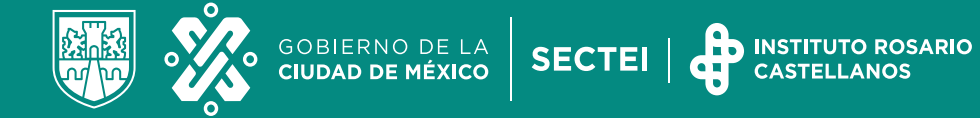

## **¿Como ingresar a la asignatura?**

Puede ser por el lado del tablero o por los mosaicos de presentación de cada una de tus asignaturas del bloque:

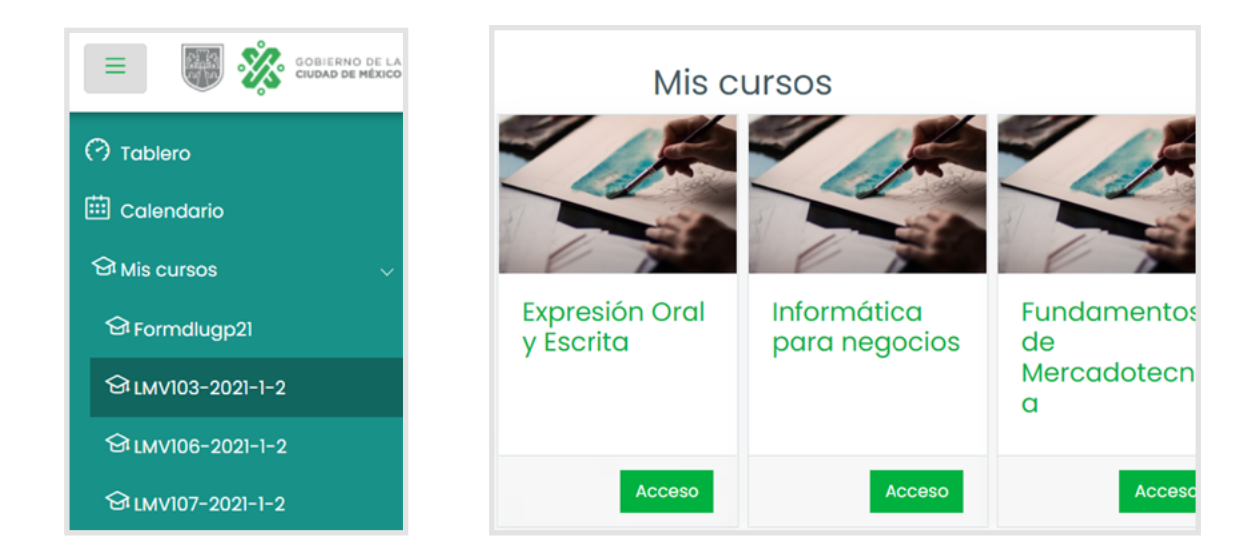

Al ingresar a cada asignatura lo primero que encontrarás es el siguiente encabezado:

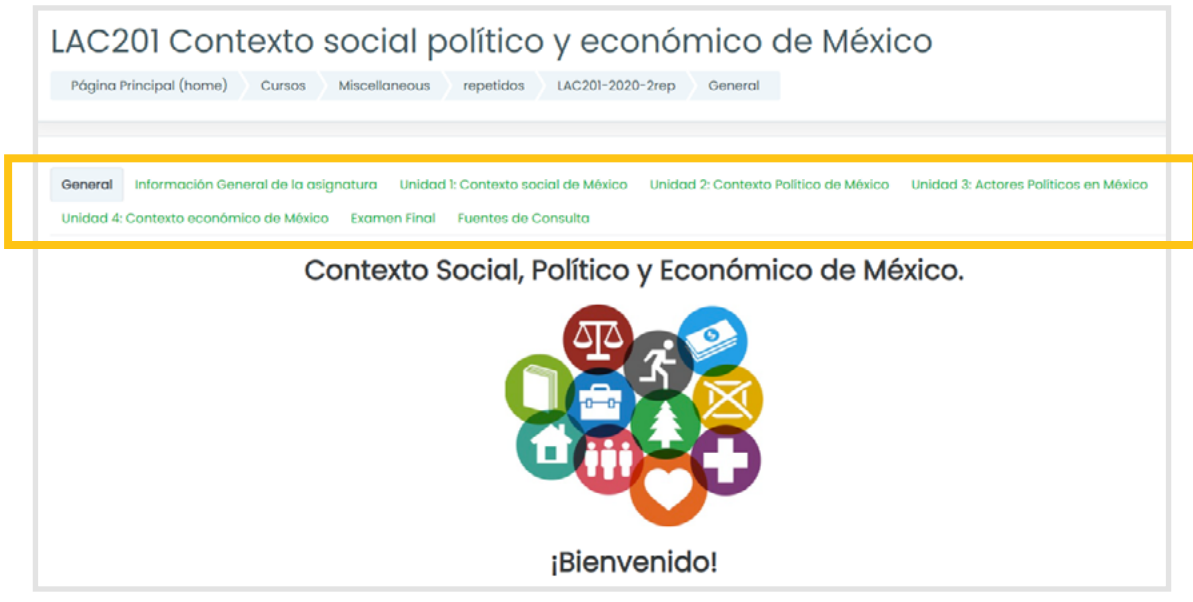

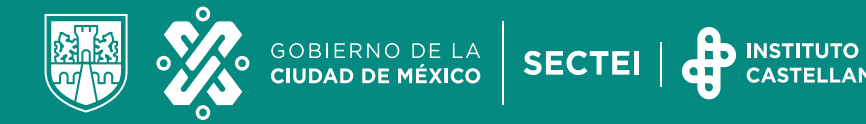

En el encabezado encontrarás:

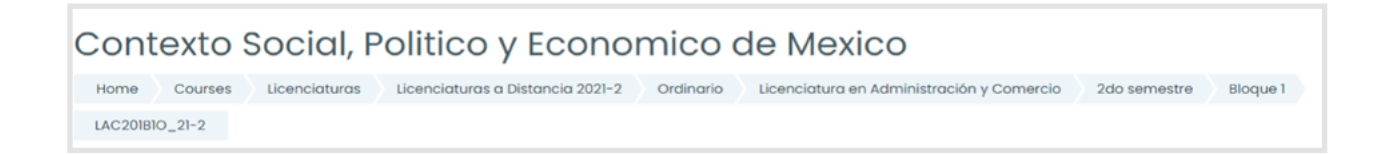

- El nombre de la asignatura.
- "Página principal" o "Home" que nos redirecciona al inicio de la plataforma.
- Licenciaturas a Distancia 2021-2 (aquí se indica el año, el 2 indica que es el segundo semestre escolar del año 2021.
- Ordinario: Significa que es el curso normal.
- Licenciatura en: Indica la carrera en la que estás inscrito.
- Después se indica el semestre que estás cursando.
- Bloque: El número de asignaturas que se incluyen regularmente en el plan de estudios de un semestre varía entre 6 y 7 dependiendo del semestre, para facilitarte el estudio de las mismas, se dividieron en dos bloques. Por lo que en bloque 1 que tiene una duración de 2 meses cursarán 3 o 4 asignaturas y en el segundo bloque que también tiene una duración de 2 meses cursarán las 3 asignaturas restantes, completando así todas las asignaturas del semestre.
- Enseguida se muestra el nombre corto del grupo LAC201B1O\_21-2.
	- **LAC**: Es la carrera en este caso es Administración y comercio.
	- **201** es la clave de la asignatura.
	- **B1**: significa que la asignatura pertenece al Bloque 1 del semestre.
	- **O**: curso ordinario.
	- **21-2:** significa que es el segundo semestre escolar del año 2021.
- Al final encontrarás el número del grupo.

#### **LAC201B1O\_21-2\_CSE\_201**

**CSE**: Son las siglas de la asignatura (Contexto socioeconómico). **201**: Número de grupo.

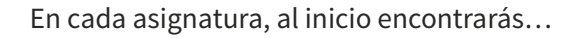

<span id="page-9-0"></span>GOBIERNO DE LA<br><mark>CIUDAD DE MÉXICO</mark>

**SECTEI** 

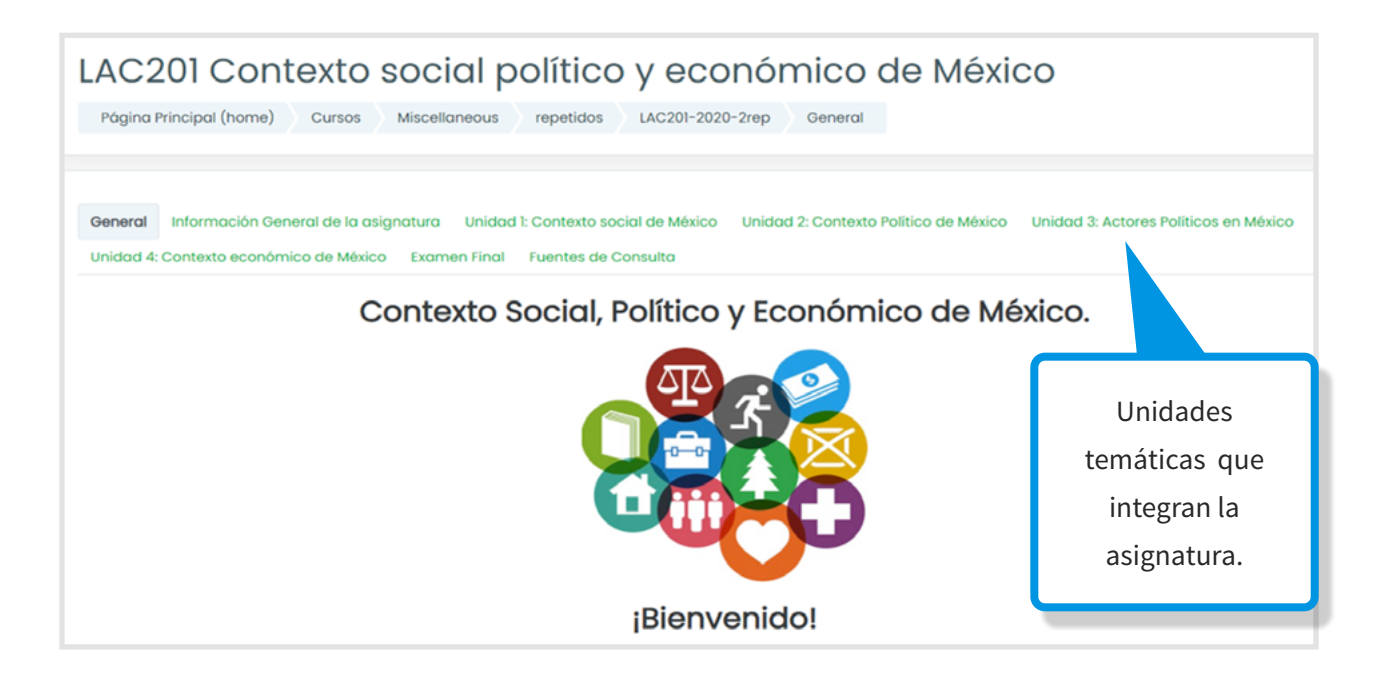

**INSTITUTO ROSARIO** 

### **Novedades y/o Avisos**

- La finalidad de este apartado, es que tu docente en línea comparta información de importancia relacionada con tu asignatura y con el IRC en general.
- Lee con atención todo lo que se comparta en este foro: días y horarios de las videoconferencias, material de apoyo, convocatorias e invitaciones a eventos para fortalecer tu formación profesional.
- Este espacio es únicamente de lectura; ningún estudiante podrá replicar o realizar publicaciones.
- Consulta a menudo este espacio, para mantenerte informado. ¡Es importante!

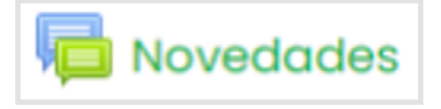

#### **Novedades**

Avisos y novedades generales

(Todavía no se han publicado anuncios.)

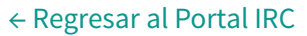

<span id="page-10-0"></span>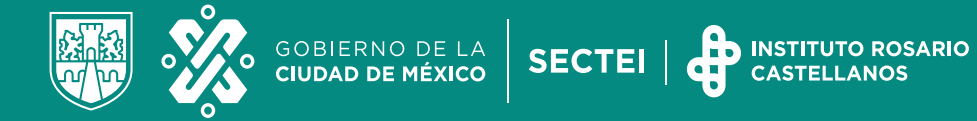

Además, un cronograma de actividades para el estudio de cada unidad:

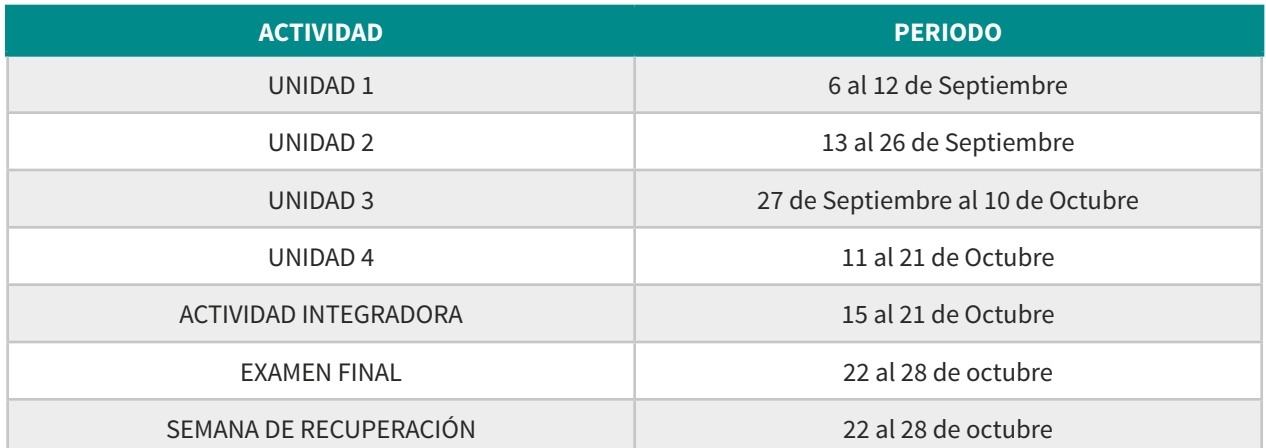

## **¿Qué contiene la información general de la asignatura?**

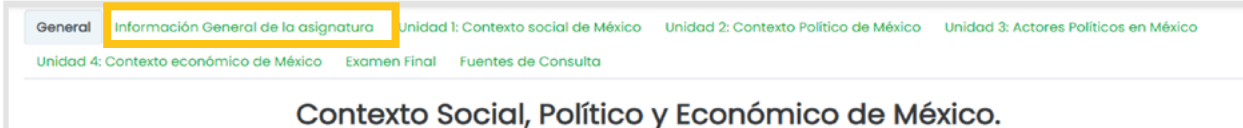

Está integrada por:

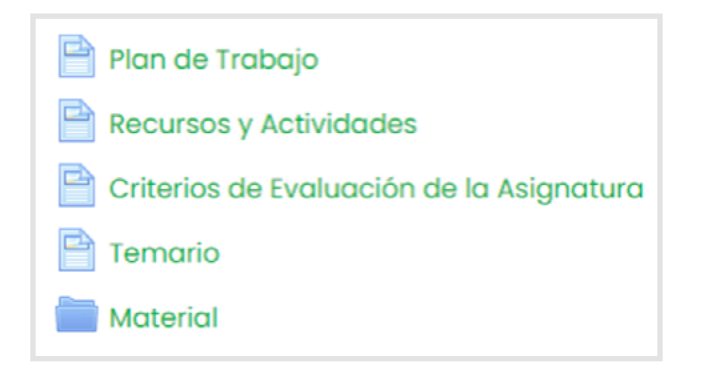

**Plan de trabajo**

<span id="page-11-0"></span>GOBIERNO DE LA<br><mark>CIUDAD DE MÉXICO</mark>

**SECTEI** 

- En el **Plan de trabajo** de la asignatura encontrarás la secuencia lógica de los contenidos y actividades planeadas para el curso; todas las actividades están relacionadas y cuentan para la evaluación final, por lo que es importante que se realicen en el orden en que se van presentando.
- **La primera unidad cuenta con el contenido temático y un Foro Integrador del aprendizaje (Ponderable).**
- **Las demás unidades cuentan con:** 
	- Contenido temático.
	- Un foro de dudas y de Plan de trabajo.
	- Una experiencia de aprendizaje.
	- Un Foro de reforzamiento del aprendizaje.

P Plan de Trabajo

**INSTITUTO ROSARIO** 

Actividades finales:

- Actividad integradora
- Examen final

En la **Actividad integradora**, tiene como propósito que recuperes todo lo aprendido a lo largo de la asignatura, asimismo, deberás plasmar el análisis del problema prototípico e inicios de la propuesta de solución al problema prototípico.

El **examen final** tiene como finalidad que demuestres todos los aprendizajes adquiridos a lo largo de la asignatura.

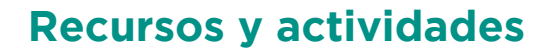

<span id="page-12-0"></span>GOBIERNO DE LA<br>**CIUDAD DE MÉXICO** 

SECTEI |

Documento donde se explica en qué consiste cada apartado de la asignatura, así como las distintas actividades que se te puede solicitar en la asignatura:

**Recursos y Actividades** 

Foros: son un espacio de discusión grupal en los cuales a partir de una pregunta o reflexión se presentarán opiniones, puntos de vista o aportaciones relacionadas cor ı. los contenidos de los temas que se abordan en la asignatura.

**INSTITUTO ROSARIO<br>CASTELLANOS** 

2. Tareas: en donde se solicita realizar actividades diversas desde investigaciones, ejercicios, mapas conceptuales, mapas mentales, cuadros sinópticos, etc. Cada tarec requerirá hacer distintas actividades y en cada tarea se establecerán las instrucciones para realizarla, al final en el espacio asignado como tarea se subirá el archivo con las características que fueron solicitadas.

3. Recursos: el ícono de recursos permite abrir una página distinta en donde se pueden encontrar desde contenidos de texto, vídeos, enlaces a páginas web, entre otros. Con la finalidad de que puedan revisar el contenido que se les presenta de manera particular y posteriormente hacer las actividades relacionadas.

4. V Exámenes: en cada unidad se deberá presentar una breve evaluación de los conocimientos adquiridos, por lo que en los exámenes se deberán contestar cierto número de preguntas, en las que se revisará que se hayan comprendido los contenidos presentados.

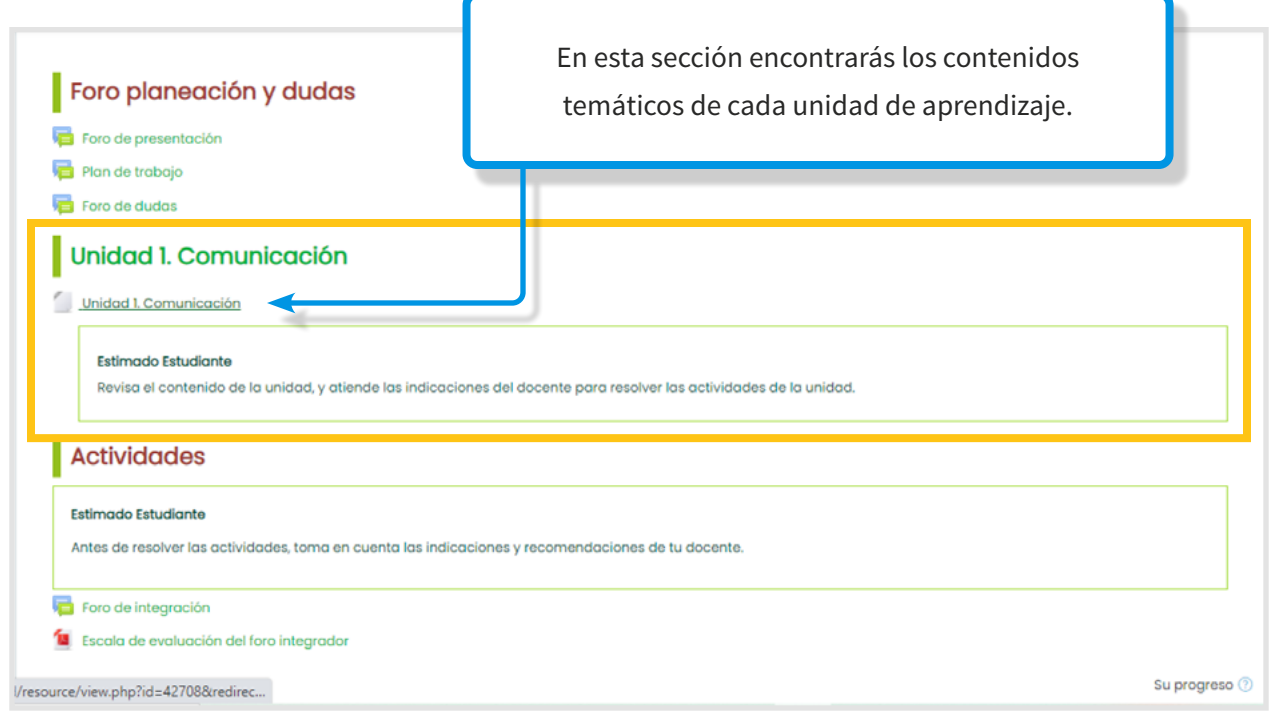

<span id="page-13-0"></span>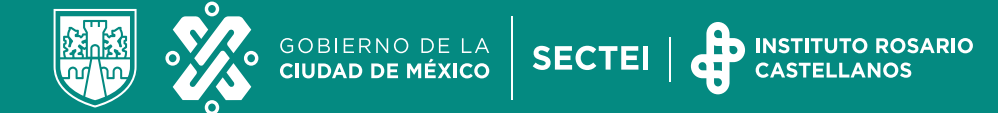

### **Criterios de Evaluación de la Asignatura**

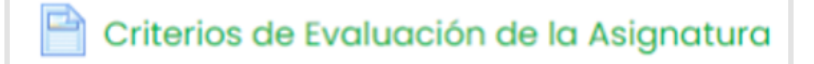

- Revisa el valor que tiene cada actividad.
- La tabla es un ejemplo…

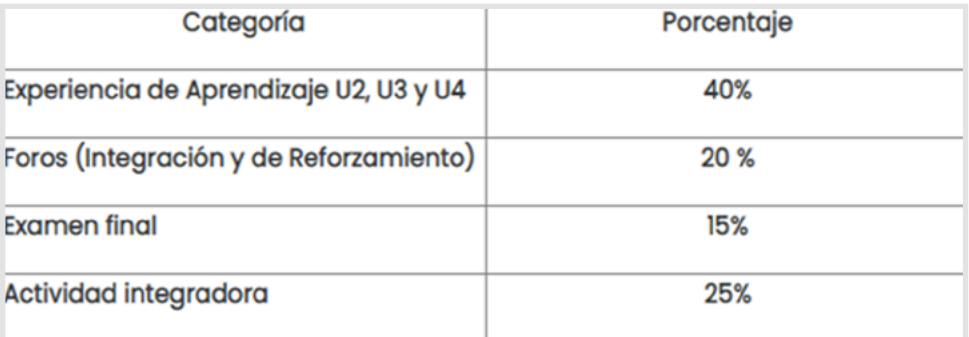

### **Temario**

En este apartado es donde encontrarás la serie de **temas y subtemas**, que se abordarán en la materia.

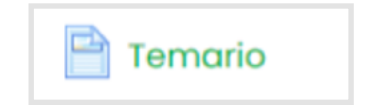

<span id="page-14-0"></span>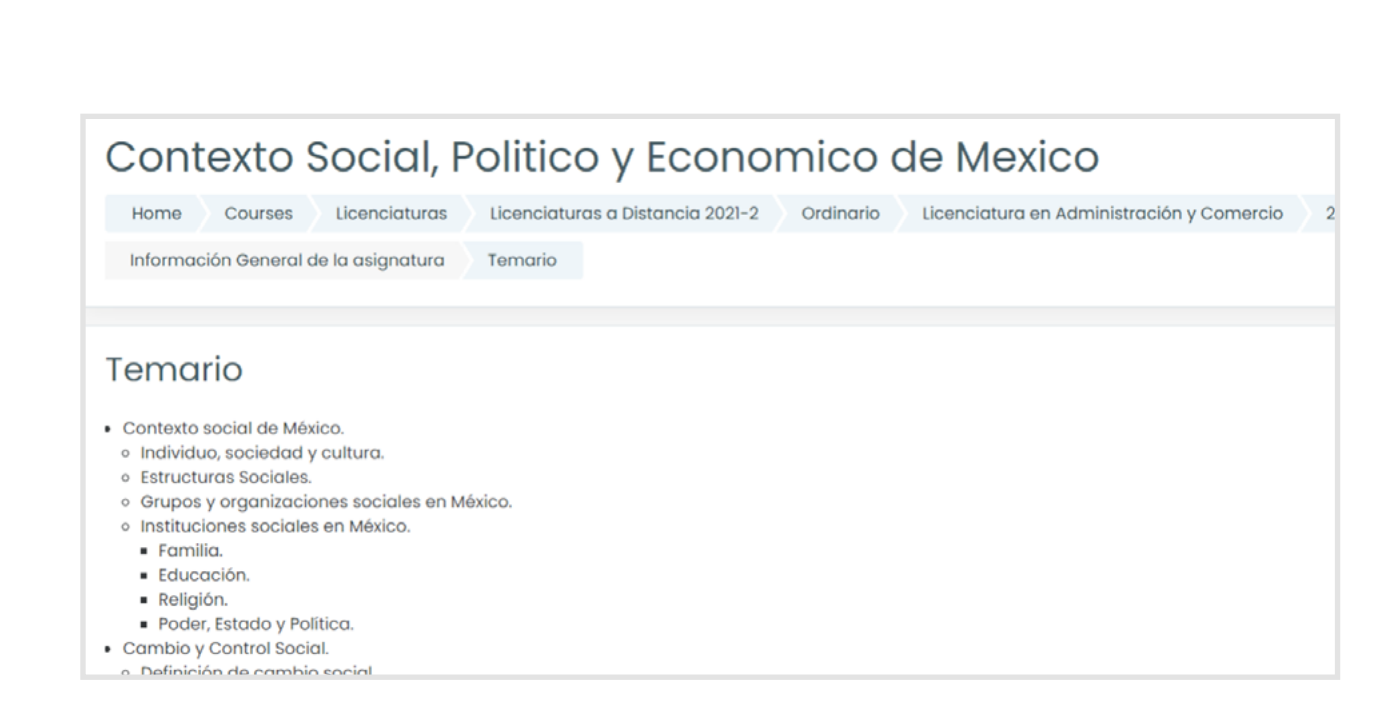

**INSTITUTO ROSARIO<br>CASTELLANOS** 

### **Material**

Aquí podrás encontrar y descargar el material que requieres para poder realizar las actividades de cada unidad.

GOBIERNO DE LA<br>**CIUDAD DE MÉXICO** 

SECTEI<sup>1</sup>

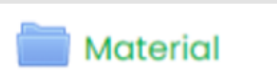

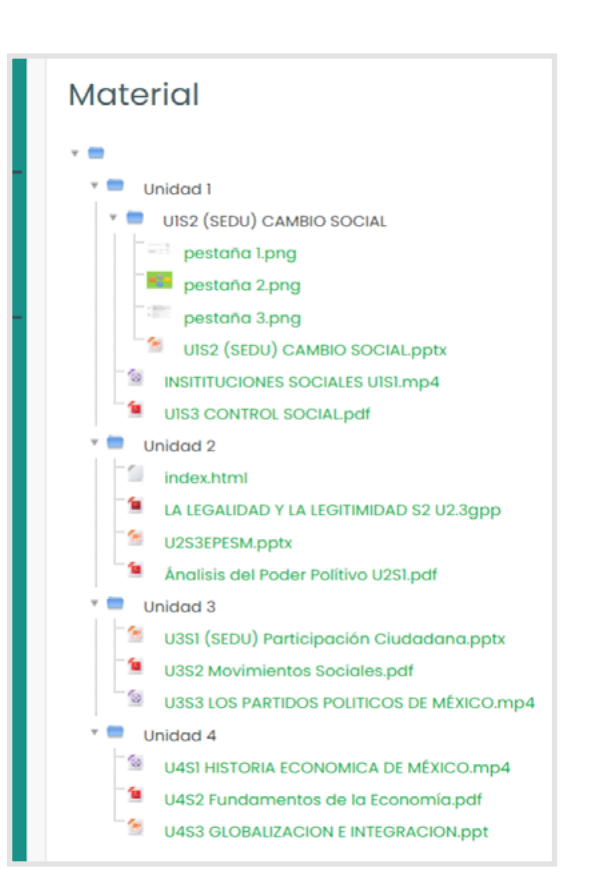

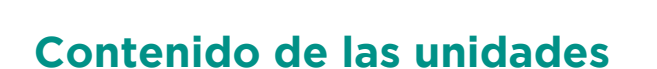

<span id="page-15-0"></span>GOBIERNO DE LA<br>CIUDAD DE MÉXICO

#### *Cada asignatura se divide en al menos 4 unidades*

SECTEI<sup>1</sup>

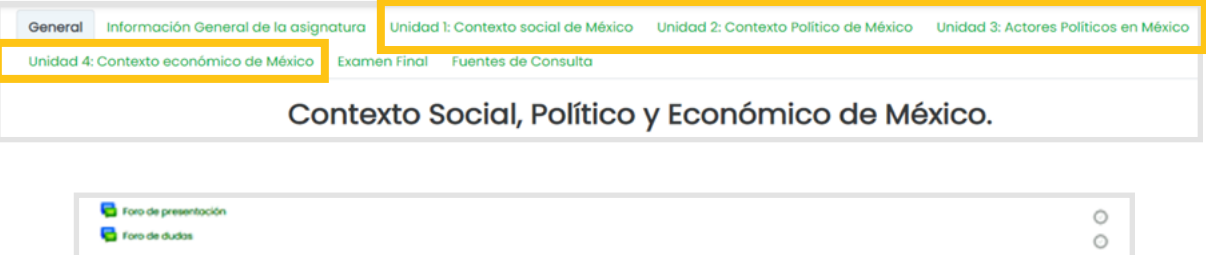

INSTITUTO ROSARIO

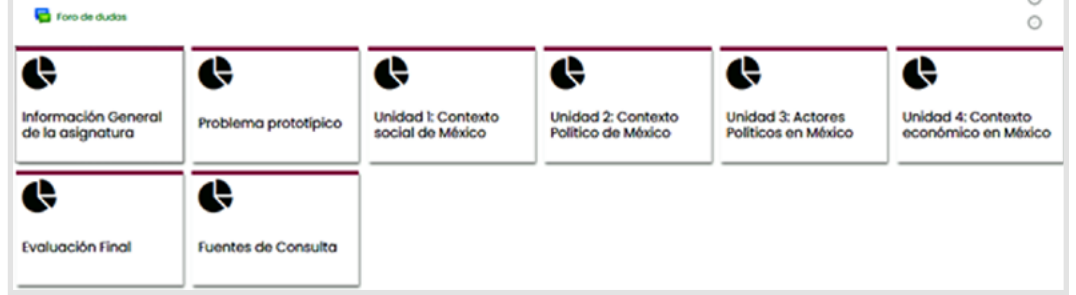

### *¿Qué contiene cada unidad?*

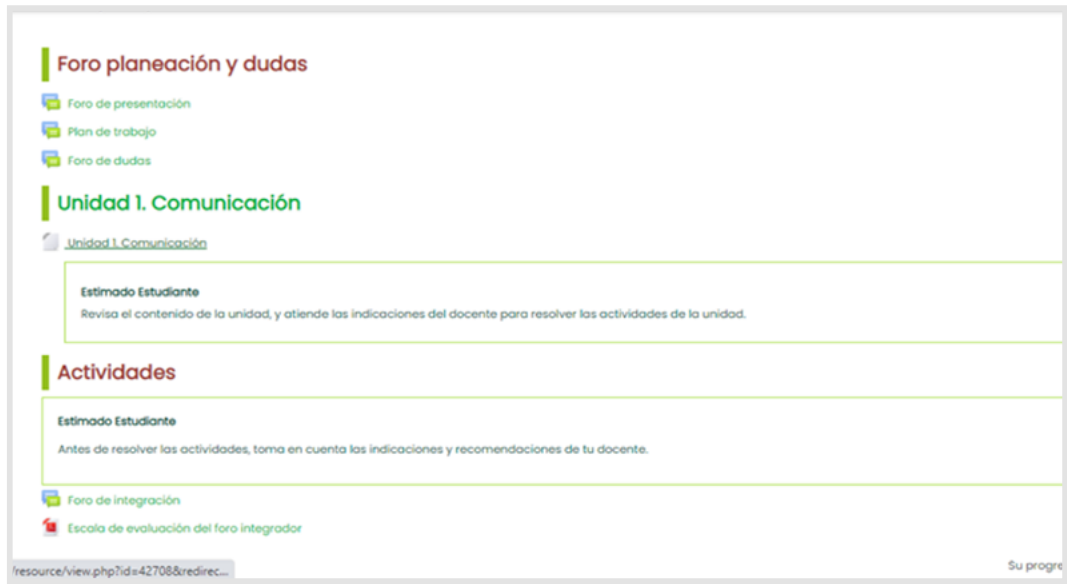

<span id="page-16-0"></span>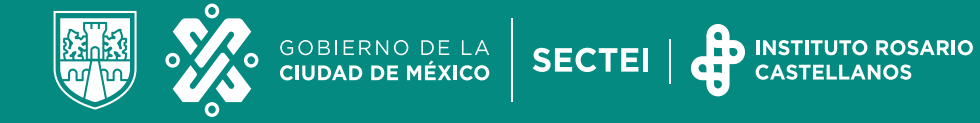

#### *Fuentes de consulta*

Las **fuentes de consulta** son recursos que suministran información o conocimiento sobre un tema determinado, sin embargo, durante el proceso de consulta es preciso realizar varias búsquedas y saber seleccionar –dependiendo del tema a documentar– cual fuente es de mayor utilidad.

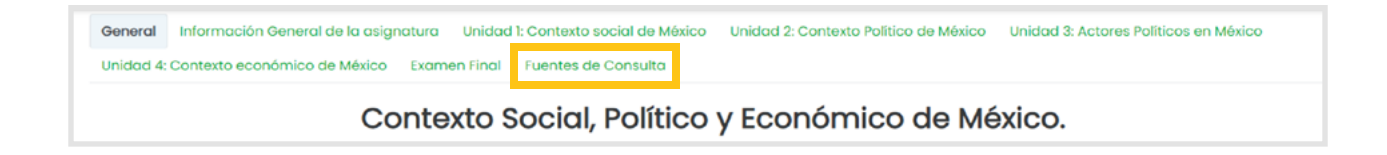

### **Foro de presentación**

Tiene como propósito que identifiques a los integrantes del grupo y compartas información acerca de ti.

#### *Foro de Dudas*

Este espacio ha sido creado para que puedas compartir y aclarar las dudas e inquietudes que se te presenten durante el desarrollo de la unidad.

[<sup>←</sup> Regresar al Portal IRC](https://www.rcastellanos.cdmx.gob.mx/orientaciones-y-acompanamiento-lad)

<span id="page-17-0"></span>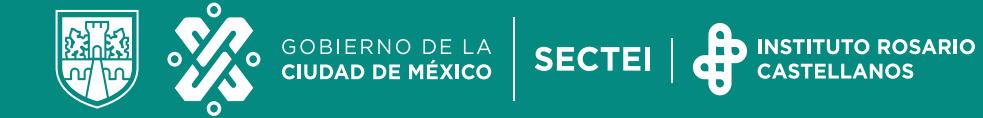

### **¿Cómo subir tareas a la plataforma del IRC?**

1. Ingresa a la unidad y actividad donde deseas enviar tu tarea, por ejemplo, experiencia de aprendizaje.

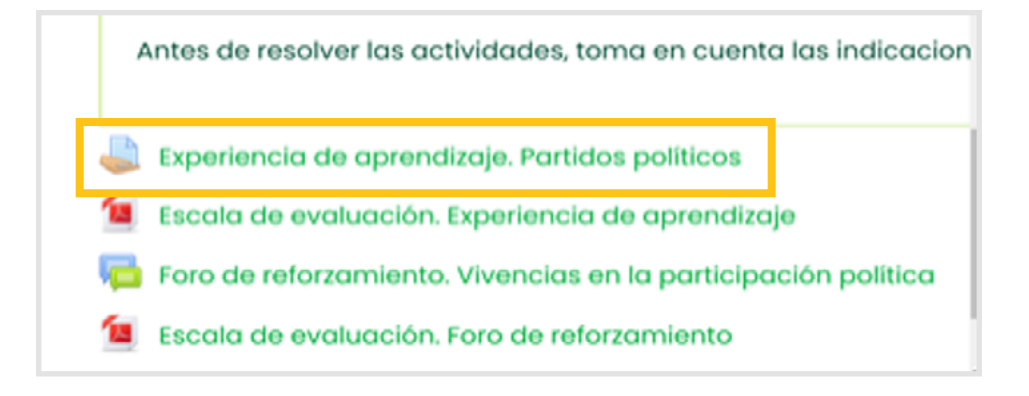

2. Da clic en "añadir envío".

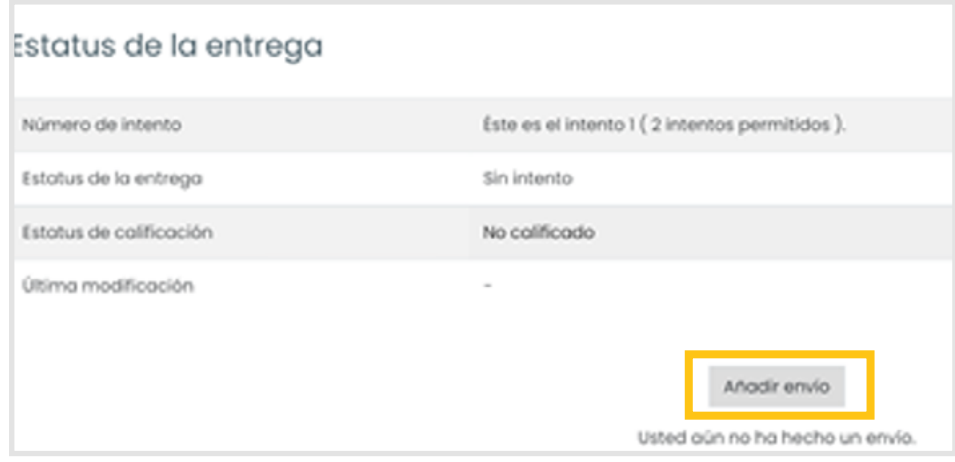

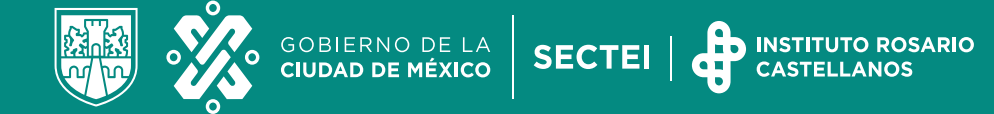

3. Da clic en el ícono que dice agregar.

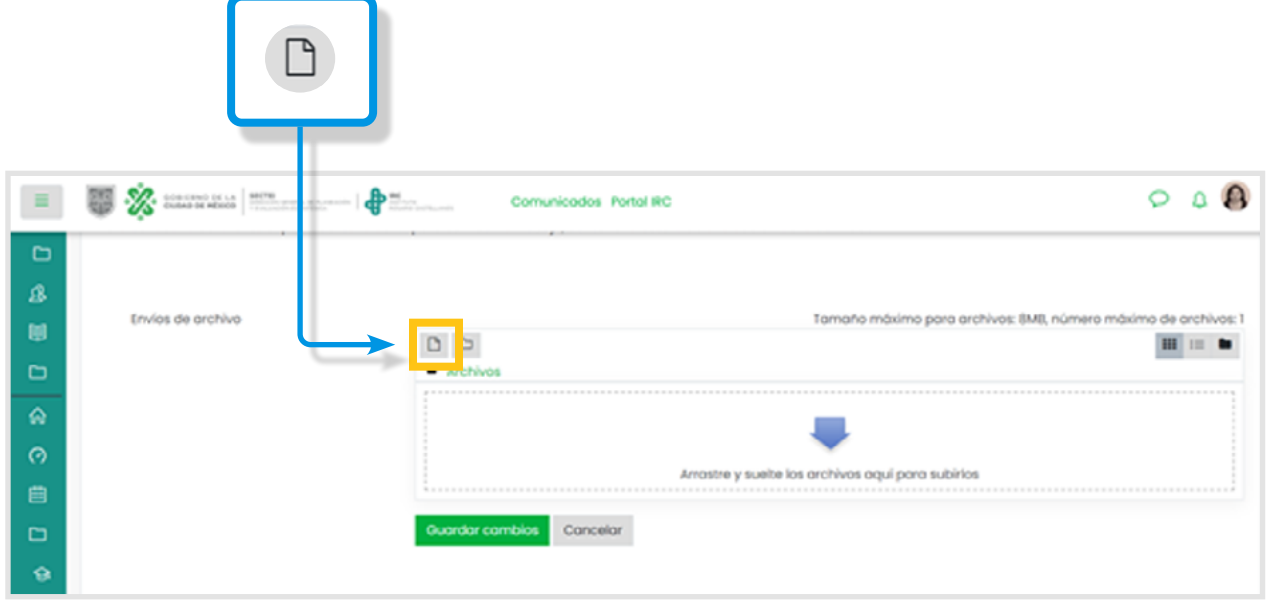

4. Da clic en "seleccionar archivo".

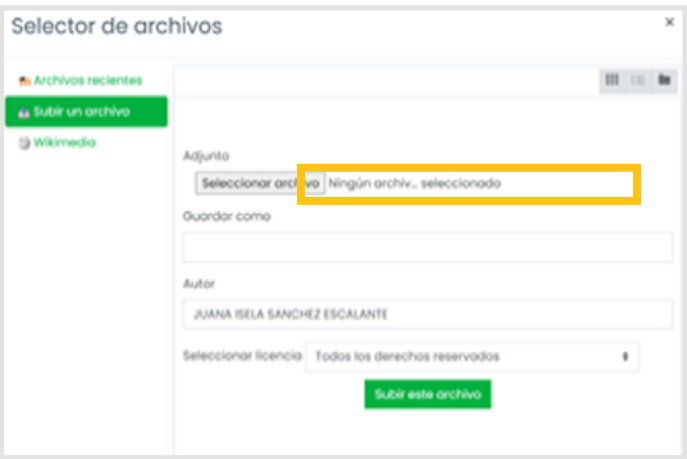

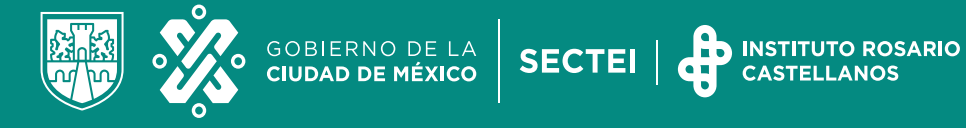

5. Selecciona el archivo desde la ubicación donde tengas guardado en tu equipo de cómputo, coloca el nombre que requieras y da clic en subir este archivo.

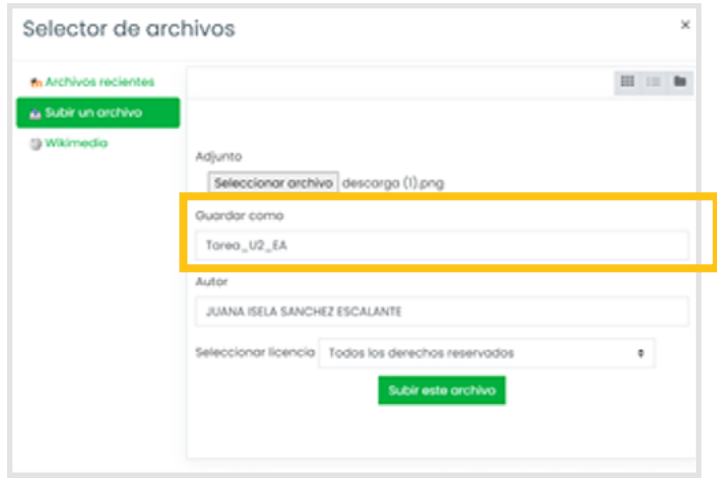

6. Una vez que tu archivo este listo, podrás ver que el mismo ha sido cargado a la plataforma y ahora da clic en guardar cambios.

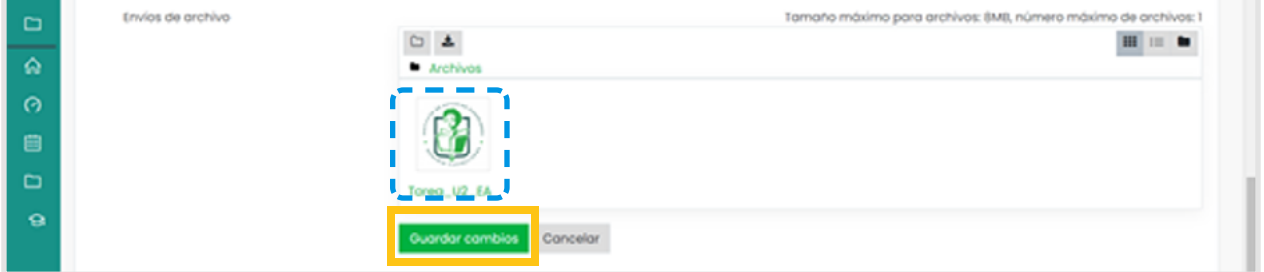

[<sup>←</sup> Regresar al Portal IRC](https://www.rcastellanos.cdmx.gob.mx/orientaciones-y-acompanamiento-lad)

<span id="page-20-0"></span>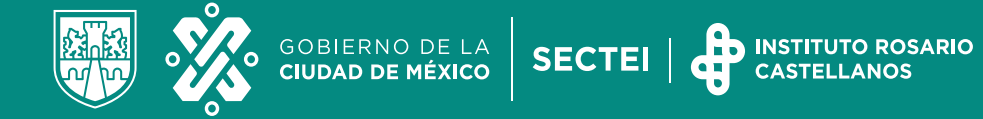

7. ¡Listo! Podrás ver que tu archivo fue enviado exitosamente.

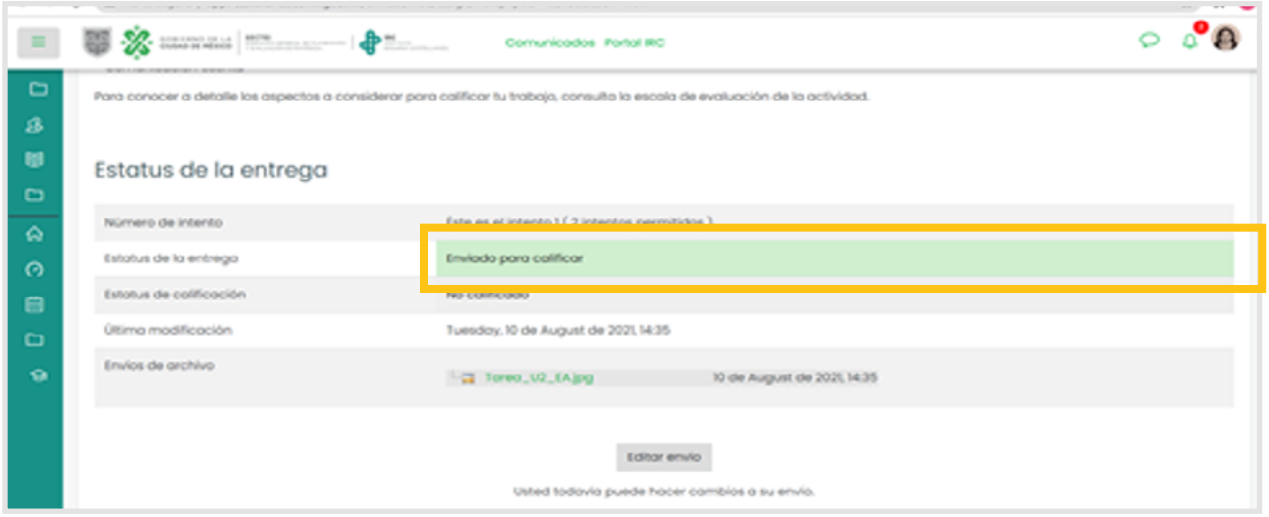

## **¿Cómo participar en foros?**

1. Selecciona el Foro donde vas a participar (doble clic).

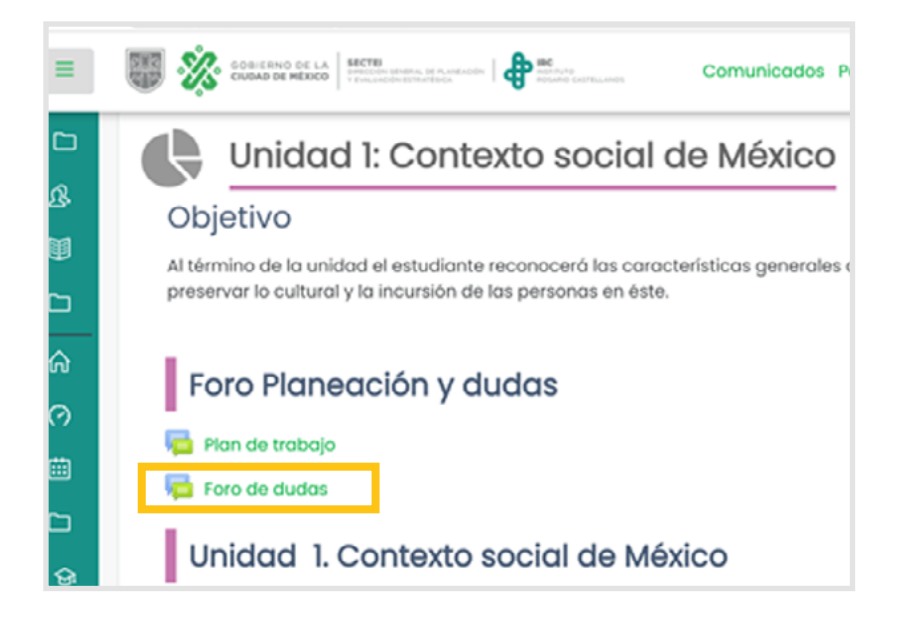

Es importante que consultes las indicaciones de cada docente y los criterios de evaluación en cada foro de Unidad (ponderables).

El foro de dudas y de presentación no son ponderables.

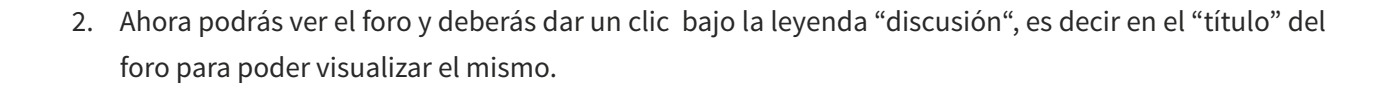

INSTITUTO ROSARIO<br>CASTELLANOS

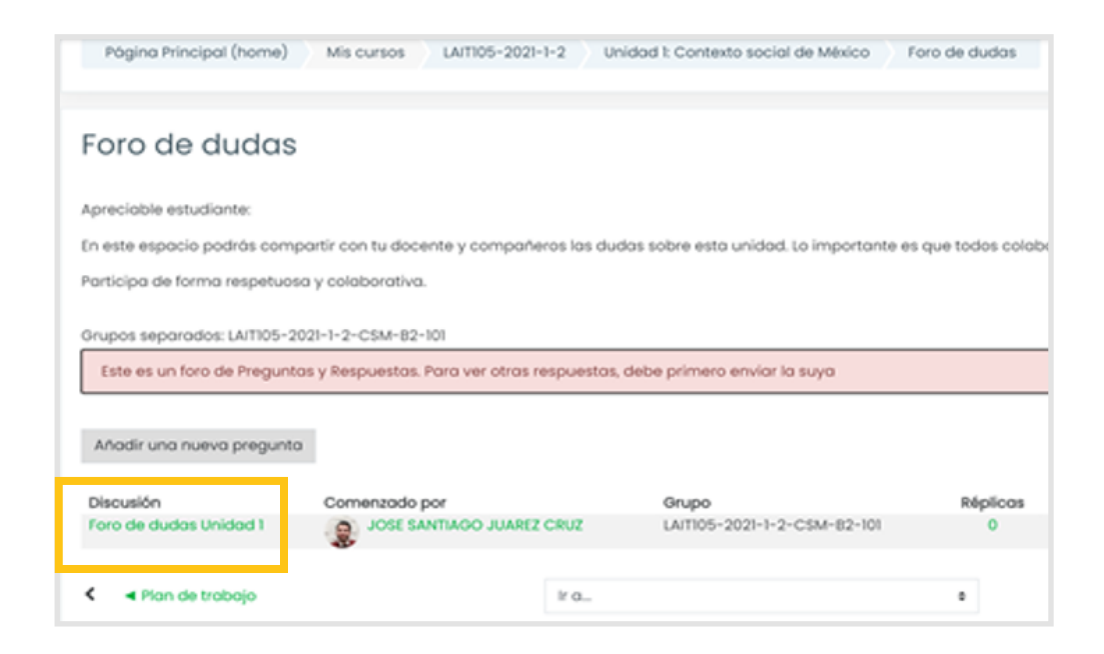

3. Da clic en "responder réplica".

GOBIERNO DE LA<br>**CIUDAD DE MÉXICO** 

SECTEI<sup>1</sup>

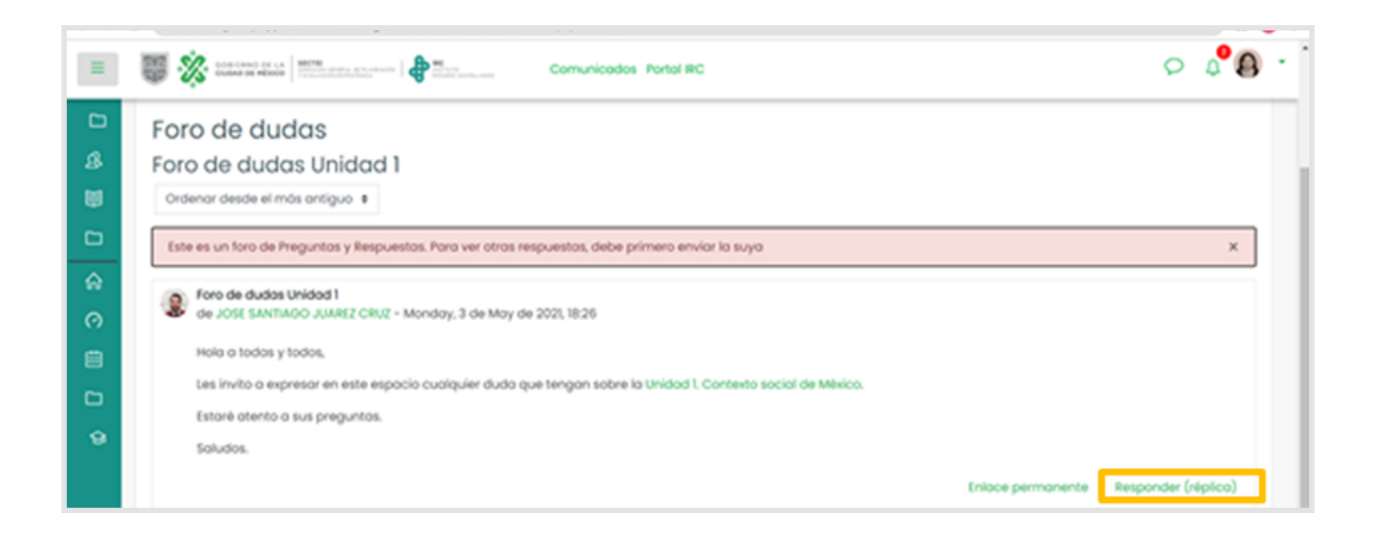

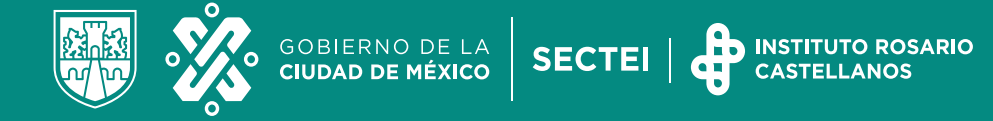

4. A continuación, escribe tu aportación en el foro y da clic en el botón verde que dice "enviar al foro".

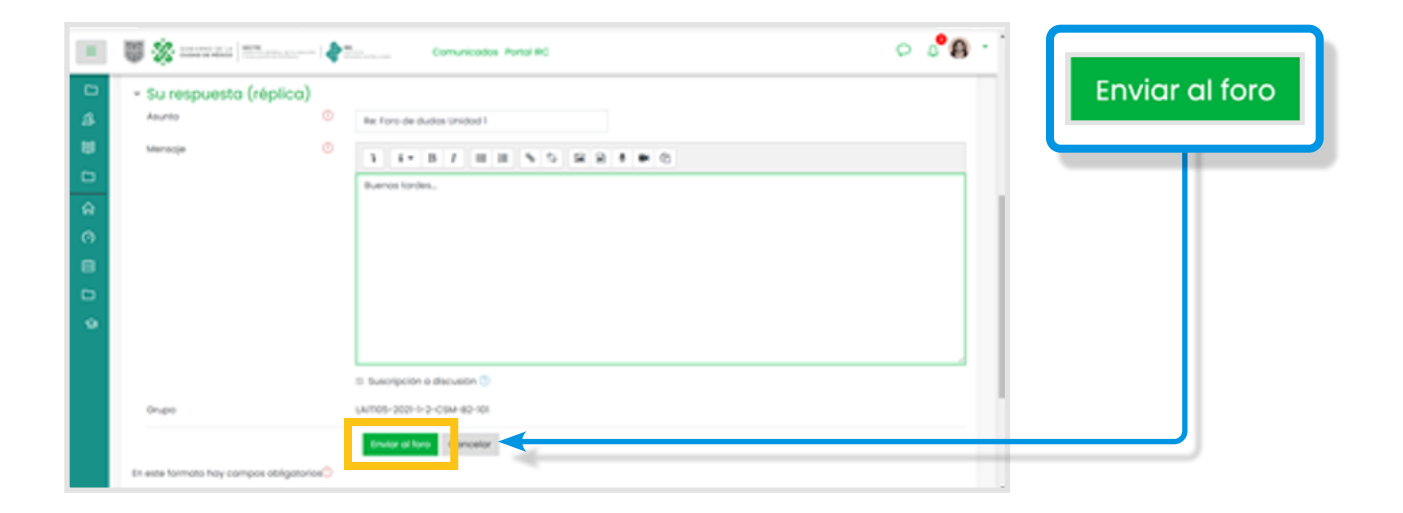

5. Ahora podrás ver tu aportación publicada en el foro.

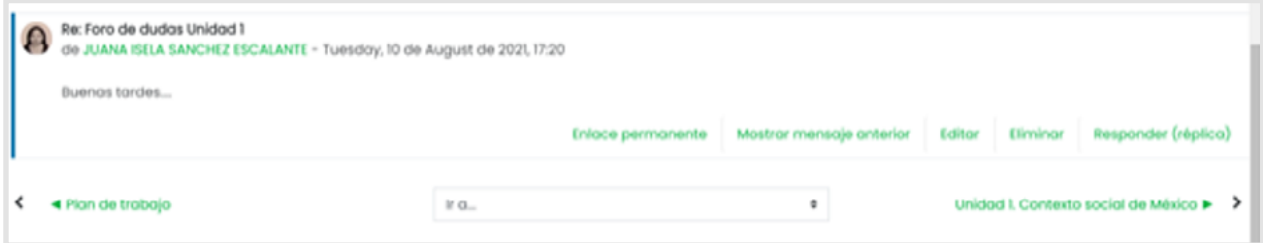

<span id="page-23-0"></span>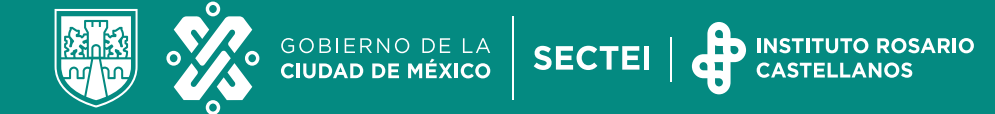

## **¿Cómo usar el mensajero de la plataforma?**

1. Da clic en el ícono de participantes.

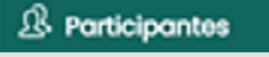

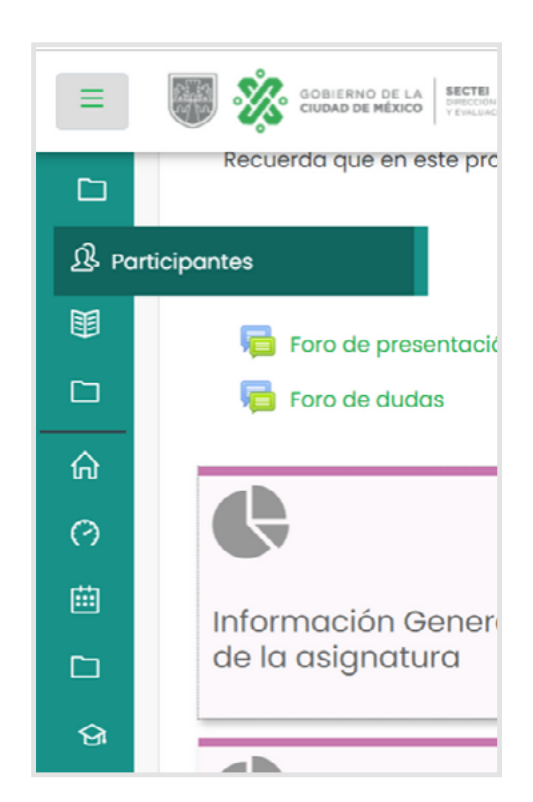

- 2. Podrás visualizar la lista de los participantes de tu grupo o buscar el nombre de la persona para enviar el mensaje.
- 3. Da clic en el nombre de la persona.

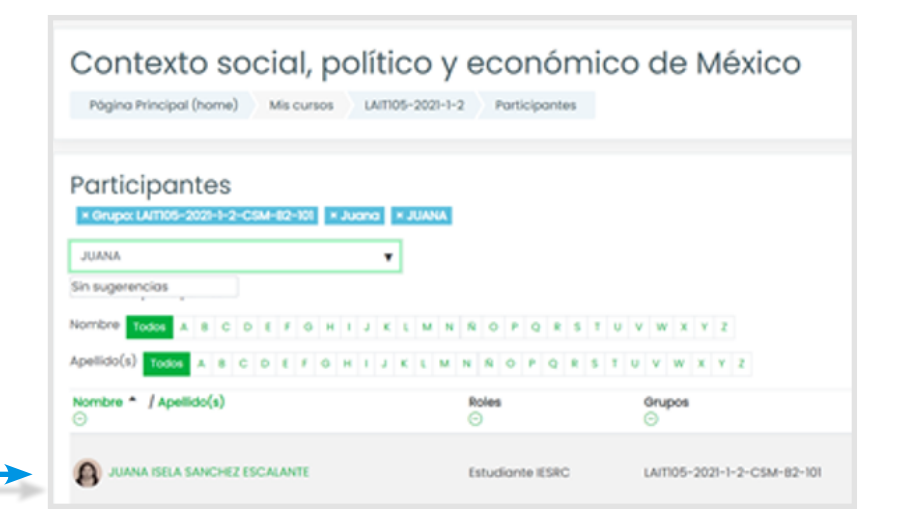

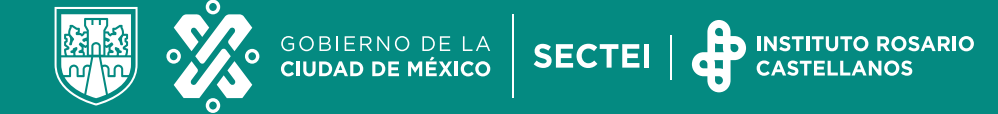

4. Da clic en "Mensaje".

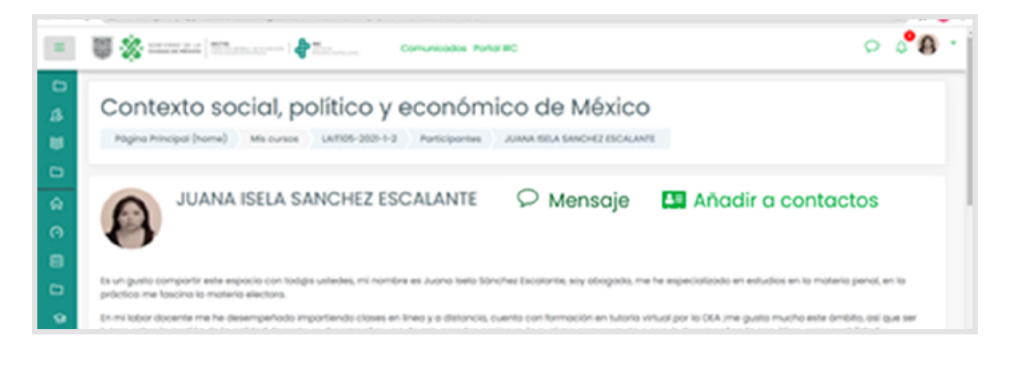

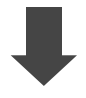

- 
- 5. Da clic en "Escribir un mensaje" 6. Da clic aquí para enviar el mensaje que escribiste.

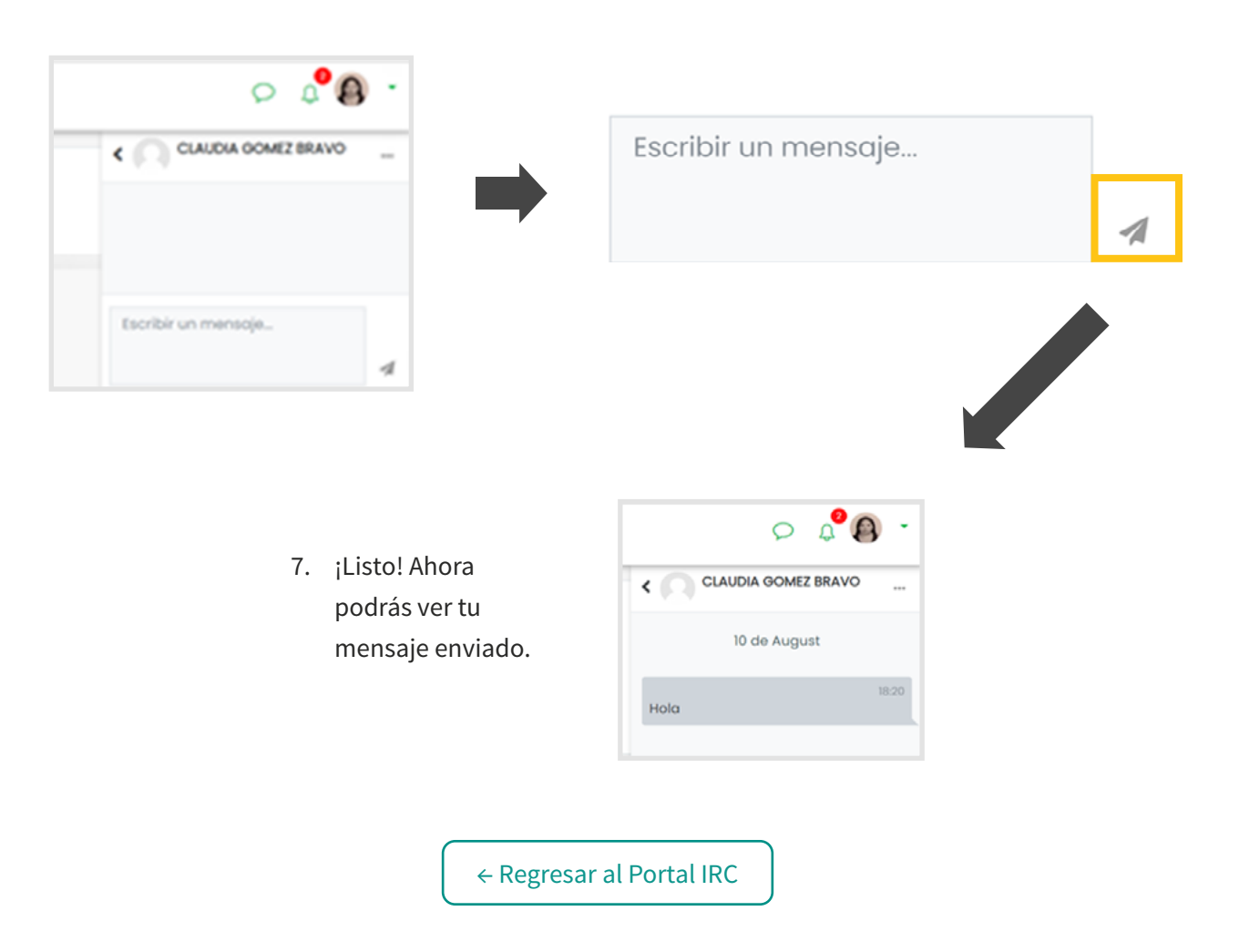

<span id="page-25-0"></span>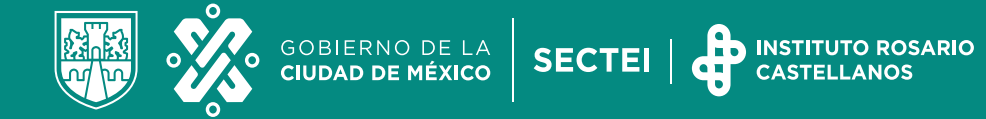

#### *Docentes en línea*

En cada una de las asignaturas encontrarás un docente que apoyará y te guiará tanto en el estudio de la asignatura como en la realización de tus actividades.

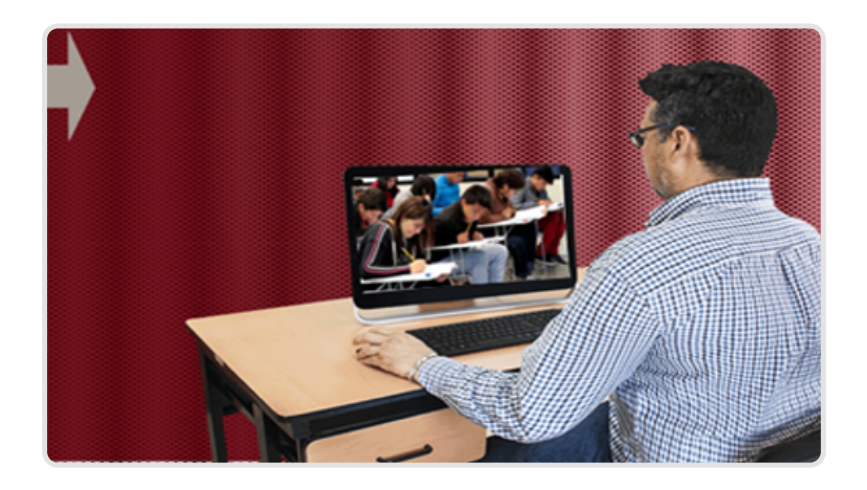

<span id="page-26-0"></span>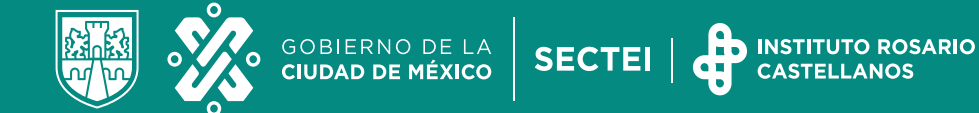

### **Datos de contacto en el Instituto Rosario Castellanos**

"Recuerda, es muy importante que cuando escriban a cada área proporcionen sus datos completos".

#### *Jefes de carrera por Licenciatura:*

- Licenciatura en Administración y Comercio: Alicia Cardoso Osegueda **Cuenta de correo**: alicia.cardoso@sectei.cdmx.gob.mx
- Licenciatura en Tecnologías de la Información y la Comunicación: Lizbeth Vences Zavala **Cuenta de correo**: lizbeth.vences@sectei.cdmx.gob.mx
- Licenciatura en Mercadotecnia y Ventas: Laura Verónica Valencia Lira **Cuenta de correo**: laura.valencia@sectei.cdmx.gob.mx
- Licenciatura en Humanidades y Narrativas Multimedia: Cristhian Chavero López **Cuenta de correo**: cristhian.chavero@sectei.cdmx.gob.mx
- Licenciatura en Psicología: Juan Carlos Romero Guadiana **Cuenta de correo**: carlos.romero@sectei.cdmx.gob.mx
- Licenciatura en Relaciones Internacionales: Paloma Aurora Suárez Pantoja **Cuenta de correo**: aurora.suarez@sectei.cdmx.gob.mx
- Licenciatura en Contabilidad y Finanzas: Clara Munguía González **Cuenta de correo**: clara.munguia@sectei.cdmx.gob.mx

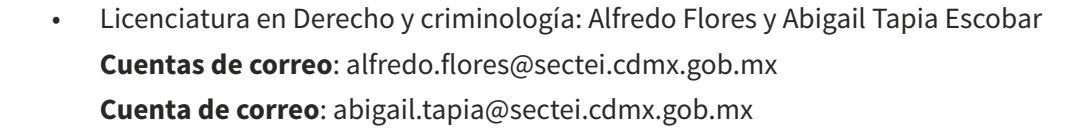

**SECTEI** 

#### *Dirección de asuntos estudiantiles*

<span id="page-27-0"></span>GOBIERNO DE LA<br>**CIUDAD DE MÉXICO** 

• Trámite de constancias e historiales académicos, para tratar temas relacionados con recursamiento, reinscripción, bajas, credenciales, entrega de documentos: **Correo**: escolares.adistancia@sectei.cdmx.gob.mx

**INSTITUTO ROSARIO** 

- Registro en plataforma SUBES, orientación en el trámite de becas: **Correo**: arturo.gamboa@sectei.cdmx.gob.mx
- Para trámites relacionados con el servicio médico: **Correo**: segurofacultativo.irc@sectei.cdmx.gob.mx

#### *Otros*

- Liga de la página con información del seguro facultativo: **[https://www.rcastellanos.cdmx.gob.mx/storage/app/media/Seguro%20facultativo%20](https://www.rcastellanos.cdmx.gob.mx/storage/app/media/Seguro%20facultativo%20del%20IMSS.pdf) [del%20IMSS.pdf](https://www.rcastellanos.cdmx.gob.mx/storage/app/media/Seguro%20facultativo%20del%20IMSS.pdf)**
- Marco normativo del Instituto Rosario Castellanos: **<https://www.rcastellanos.cdmx.gob.mx/dependencia/marco-normativo>**
- Universidad saludable: A través del Programa de Universidad Saludable, ofrece a su alumnado el servicio de contención emocional.
- Si requiere ayuda, escriba por favor a la siguiente cuenta de correo y un psicólogo se pondrá en contacto con usted. claudia.gala@sectei.cdmx.gob.mx

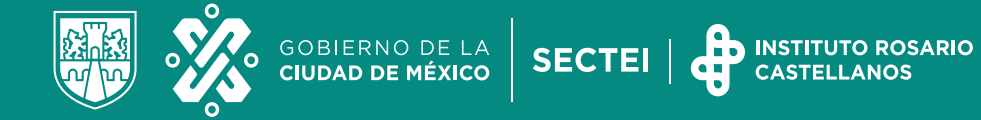

# **Ahora si… ¡Vamos a comenzar!**

**Te deseamos mucho éxito.**

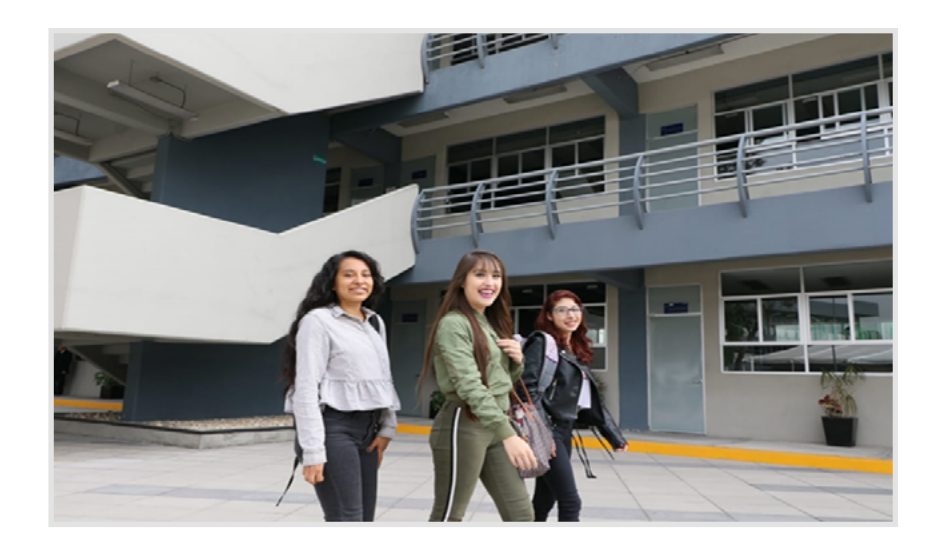